# **ขั้นตอนการใช้งาน WebexMeeting (Free Trial)**

วิธีสร้างบัญชีผู้ใช้งานระบบประชุมออนไลน์ Webex Meeting โคยบัญชีผู้ใช้จะถูกเรียกว่า Webex Host 1) เข้าไปที่เว๊ปไซด์ [https://www.webex.com/](https://www.webex.com/เพื่อขอบัญชีผู้ใช้งาน)เพื่อขอบัญชีผู้ใช้งาน ่ 2) คลิกที่ปุ่ม Start for Free Video Conferencing, Onling Manuel Constitution of Stations webex - คันหาด้วย Goog X | || create\_webex\_account.pdf  $\times$  Webex\_manual.pdf  $\rightarrow$   $C$   $\hat{\omega}$ **O** A https://www.webex.com … ◎ ☆  $\blacksquare$ Getting Started @ Identity Authenticatio. **CISCO** Webex Solutions  $\vee$  Webex Devices Plans & Pricing  $\alpha$ **Start for Free** Host Join Sign in Webex is here when the world needs to connect, communicate and collaborate. Start a free test meeting Sign up now, it's free **国 2 周 自 全 难 S**  $R^R \sim \Box \psi$  ENG

3) กรอก email address ของผู้ที่ต้องการจะสมัครใช้งานเป็น WebexHost

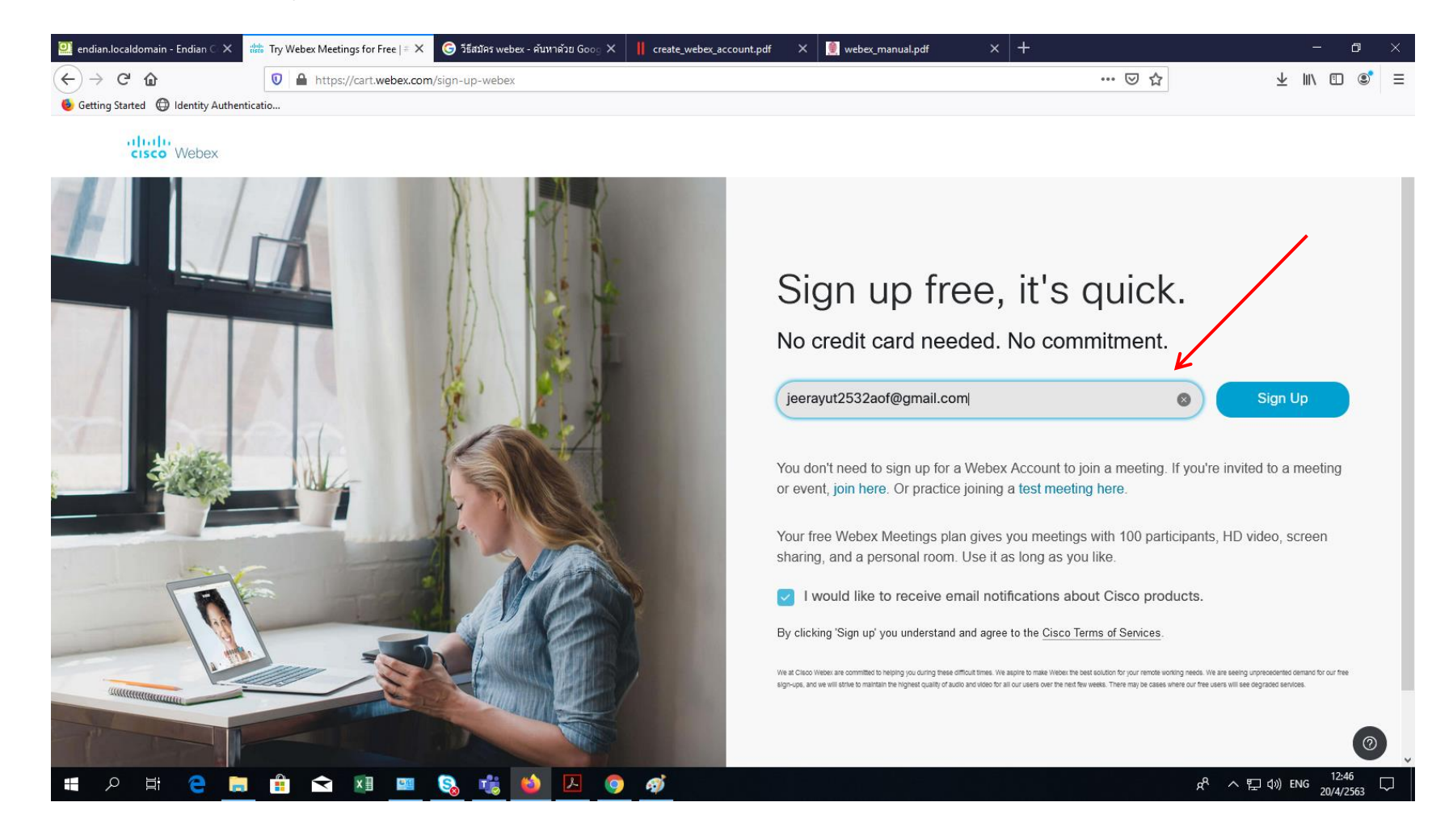

4) ระบบจะให้ท่านกรอกข้อมูลส่วนบุคคลระบุ Country (ประเทศไทย) Name (ชื่อ) Surname (นามสกุล)

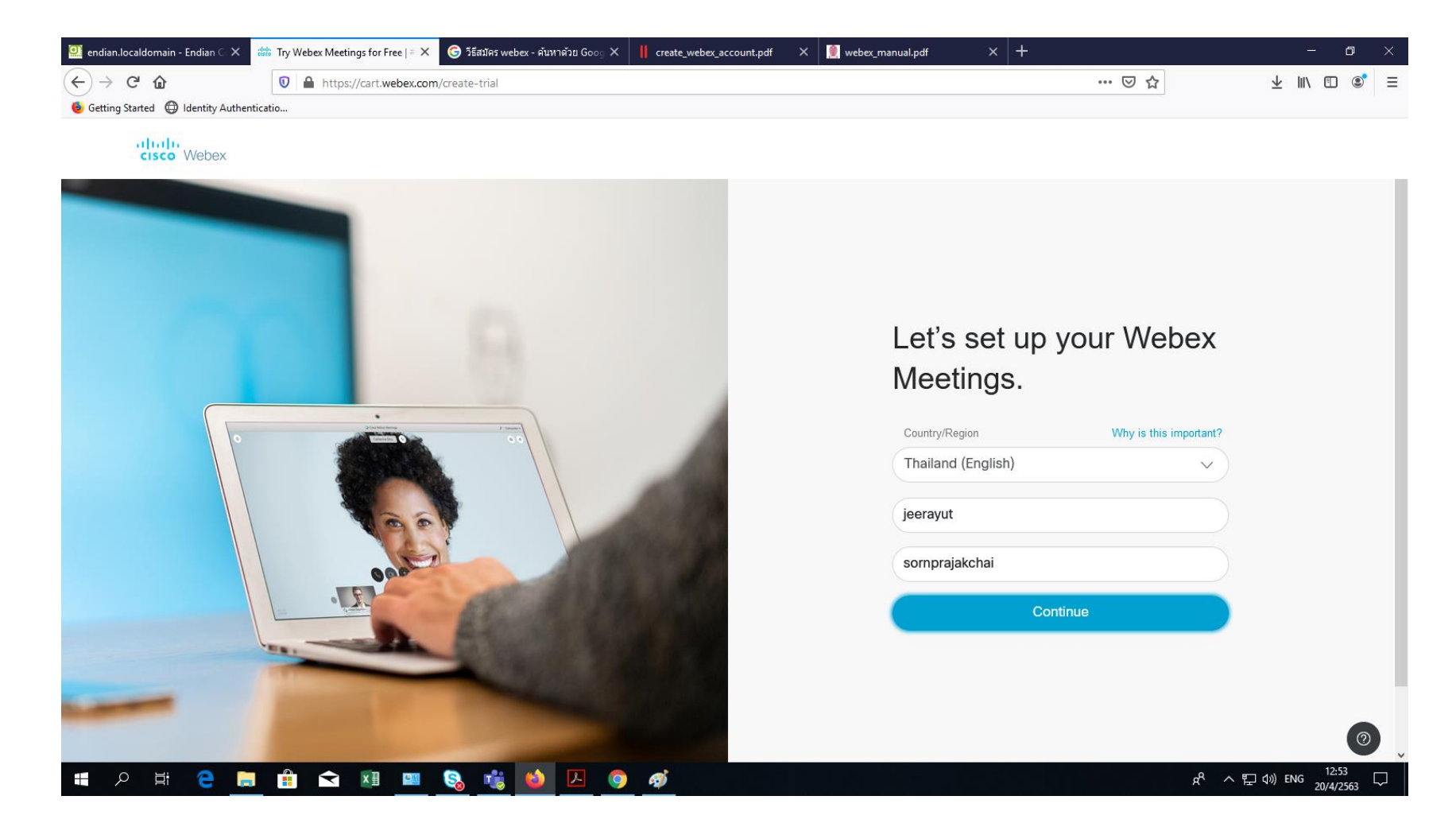

5) ระบบจะดำเนินการสร้างบัญชีผู้ใช้งานให้กับท่าน ใช้เวลาประมาณ 2-3 นาที

6) ระบบ Webexจะส่ง Email พร้อมแจ้งที่หน้าจอ Webexวา่ "ระบบได้สร้างบัญชีผู้ใช้งานให้แล้วทาง Email (รอเวลาที่เพื่อรับ Email แต่ไม่เกิน 24 ชั่วโมง หากยังไม่ได้รับ Email อาจลองเช็คที่ Junk mail หรือ SPAM ดูอีกทีครับ)

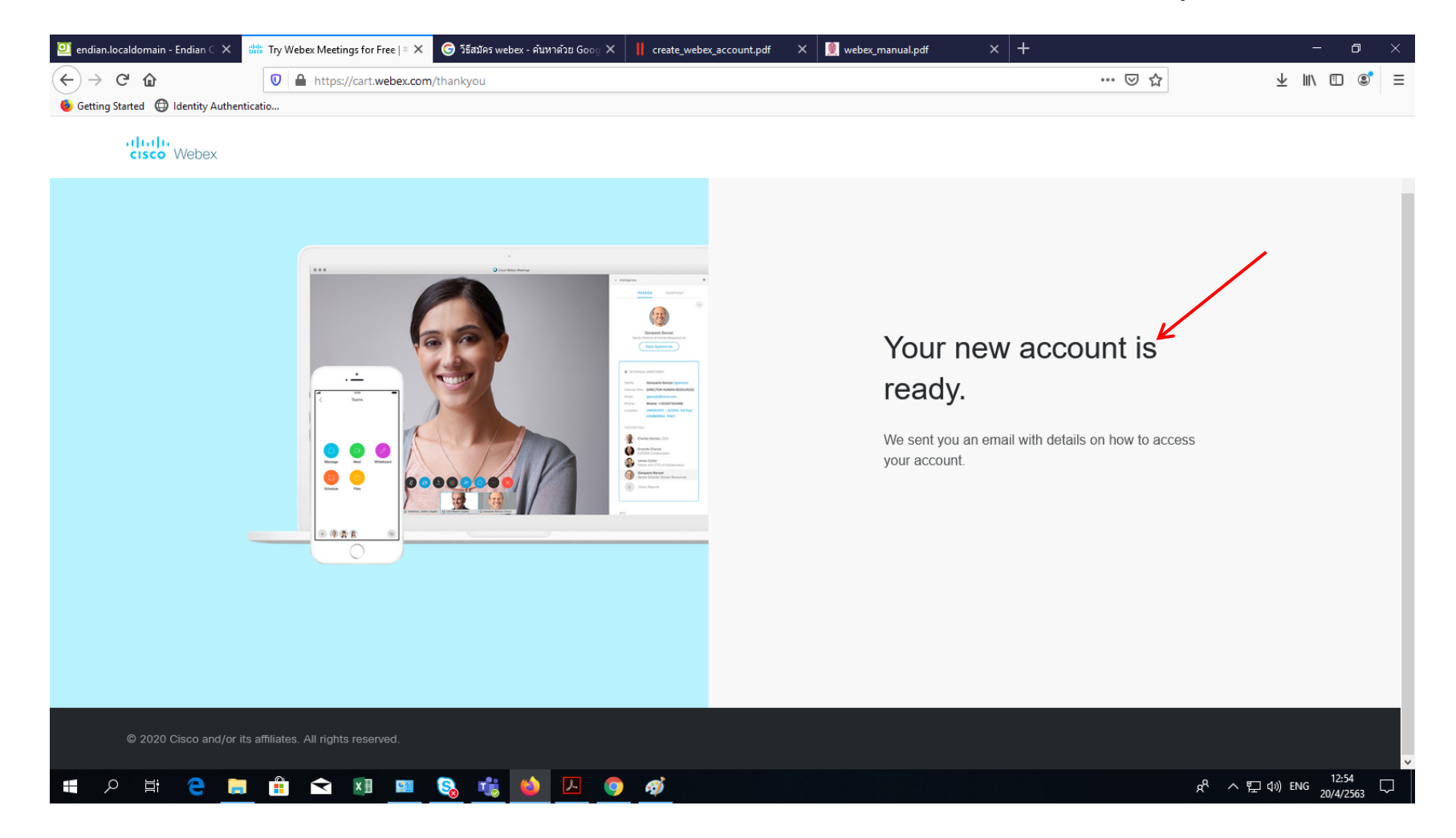

### 7) เมื่อได้รับ Email แล้วให้คลิกที่ปุ่ม Create Password ที่ระบบส่งให้ ้

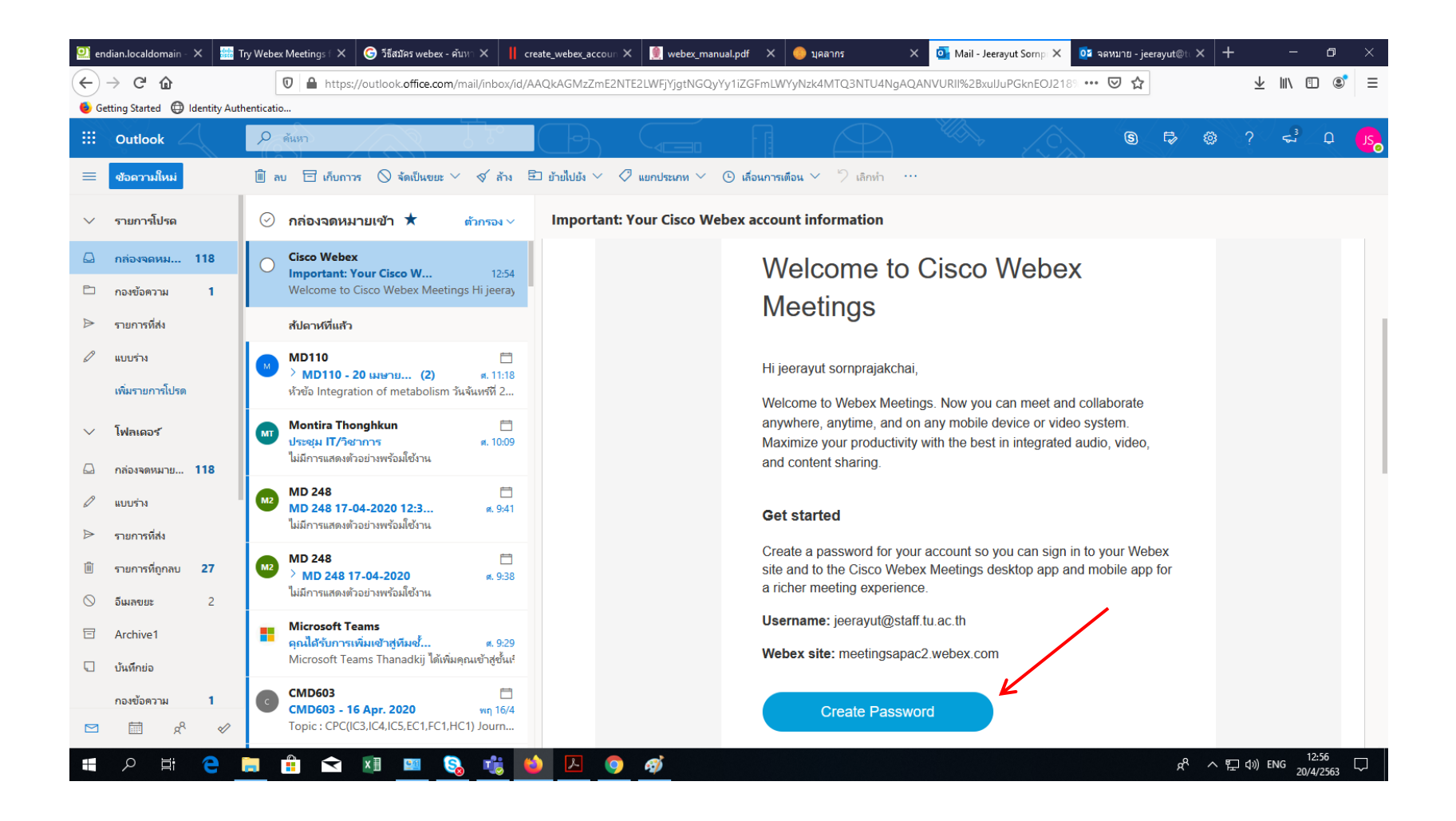

### 8) ใหต ้้งัPasswordและ คลิก Continue

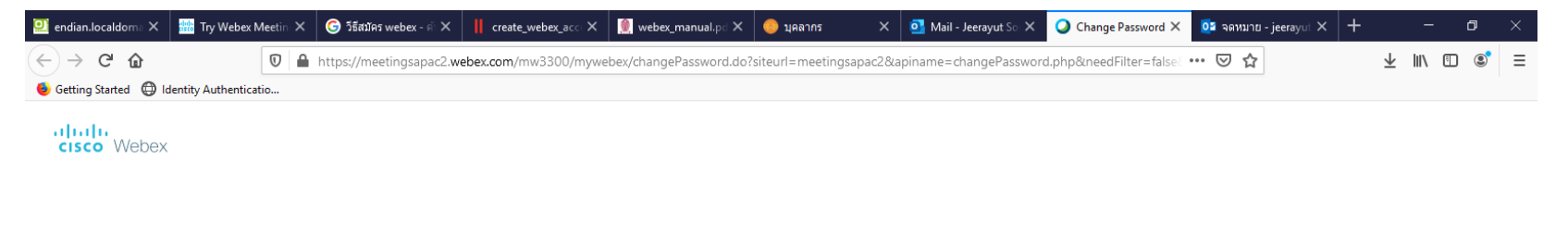

Hi jeerayut sornprajakchai Create a password for your account so you can sign in to your Webex site and to the Cisco Webex Meetings desktop app and mobile app.

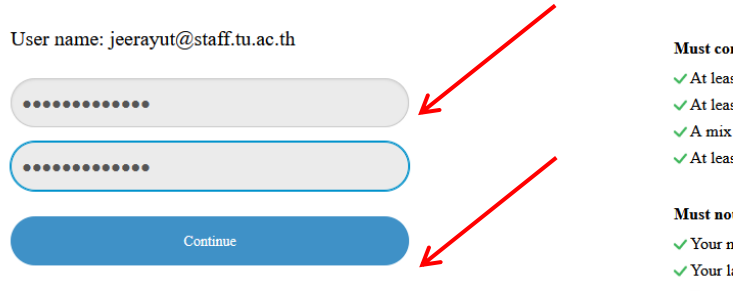

#### **Must contain**

 $\checkmark$  At least 8 characters  $\checkmark$  At least 2 letters (a, A, b, B, c, C...)  $\checkmark$  A mix of uppercase and lowercase letters  $\checkmark$  At least 1 number (1, 2, 3...)

#### Must not contain

 $\checkmark$  Your name, username, or company name  $\checkmark$  Your last 3 passwords  $\checkmark$  Easy-to-guess words  $\sqrt{A}$ ny character repeated 3 or more times

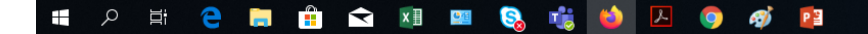

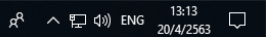

9) หลังจากกดปุ่ม Continue แล้ว โปรแกรมจะปรากฏเพื่อให้ตั้งค่าต่าง ๆ ดังนี้ หลังจากนั้นคลิก "Save" ด้านล่างของจอ

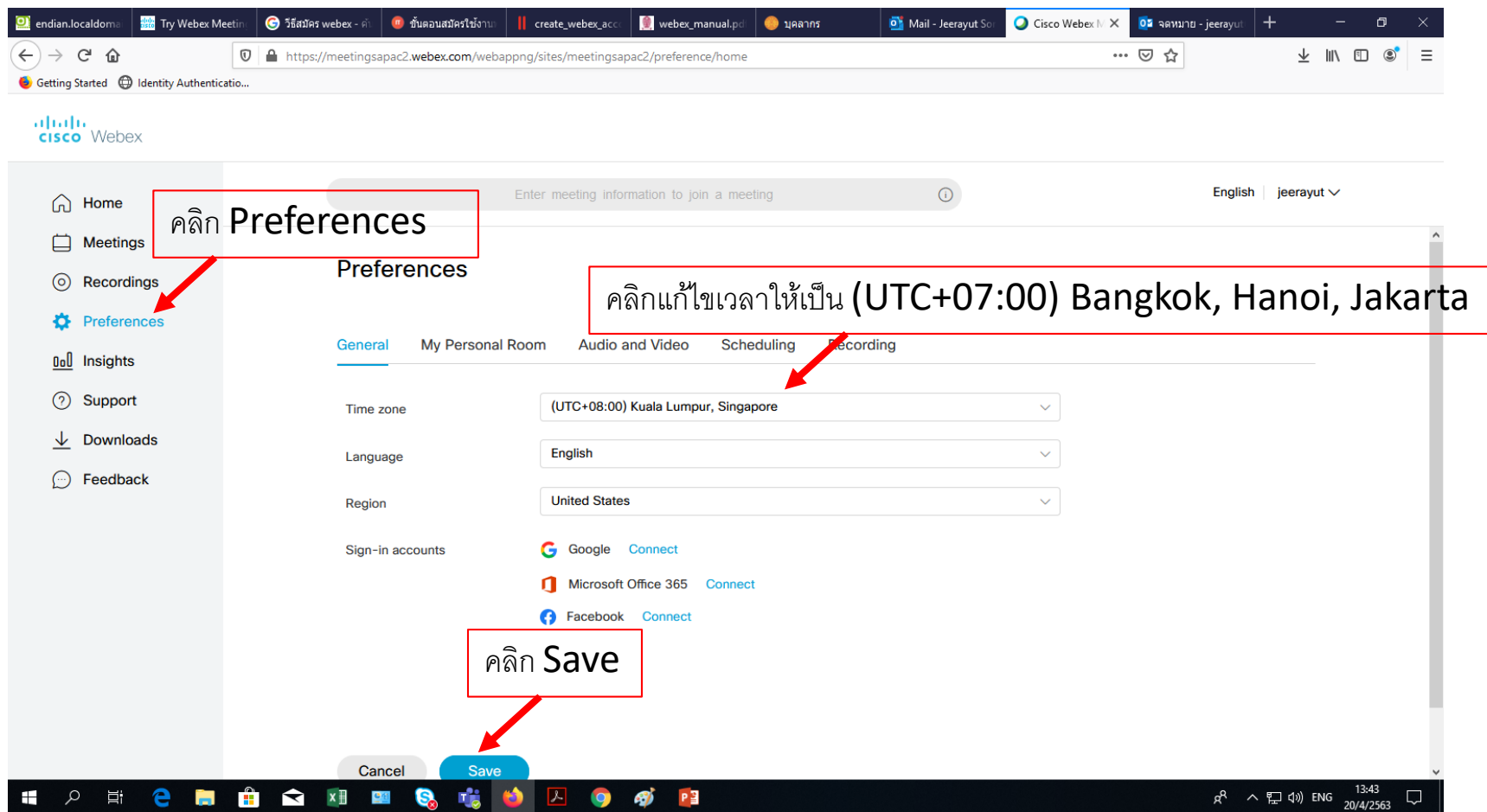

10) คลิกที่ปุ่ม Home และกด Copy Link เพื่อนำ link <sup>ๆ</sup>ปวางใน **Quiz** ของ moodle Tu

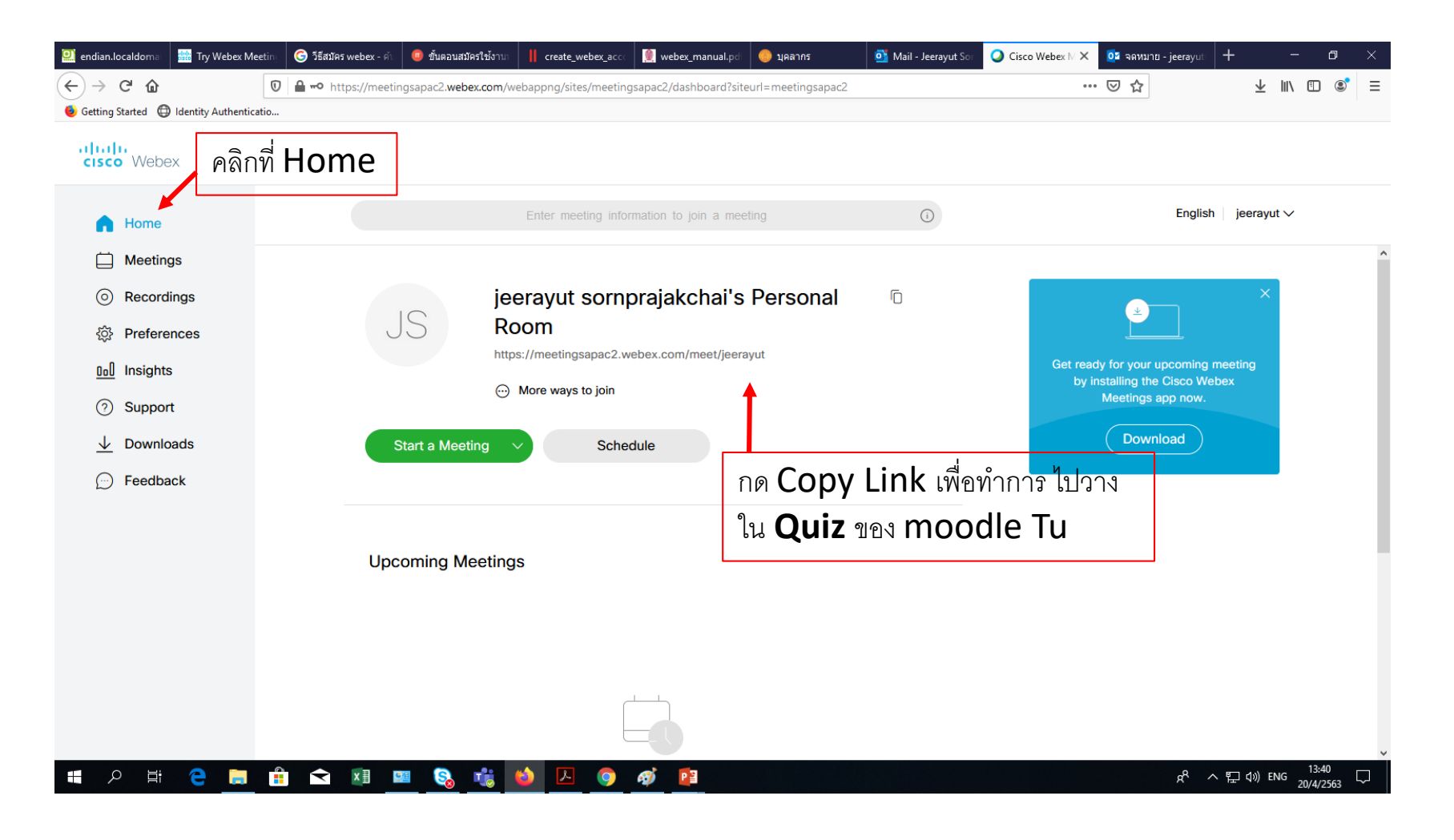

## 11) การสร้าง link ใน Quiz เพื่อให้ นศ. เข้ามาที่ห้องสอบเพื่อการ monitor การสอบ online คลิกที่ add an activity or resource และเลือก Quizและคลิกad**d**

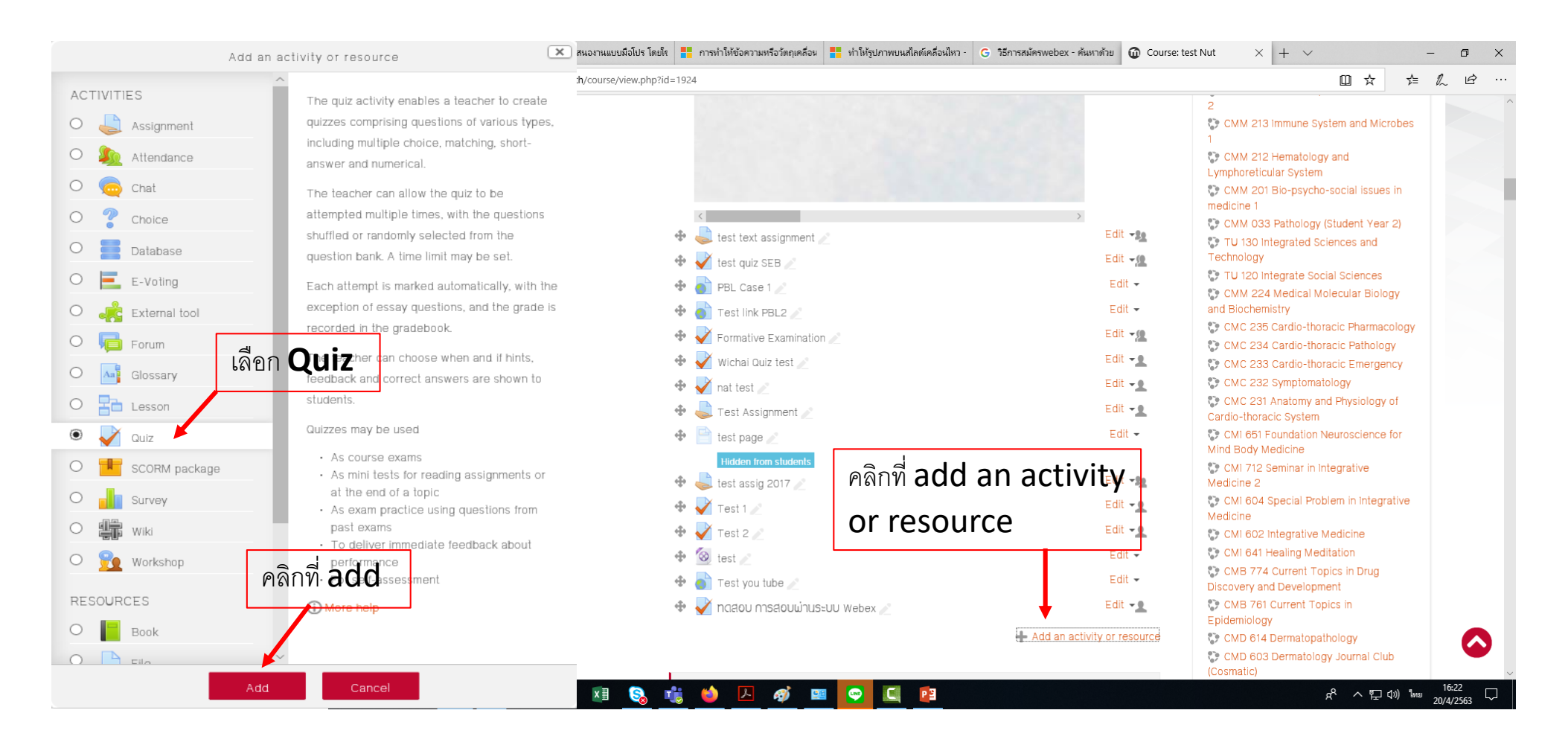

12) คลิกที่ กรอกชื่อหัวข้อ / กรอกรายละเอียดการสร้าง Link ไปยังห้อง Conference /กดปุ่ม link โดยนำ link ที่ copy จากข้อที่10 มาวางที่ตำแหน่ง Enter a URL / คลิกที่ Create link เมื่อเสร็จขั้นตอนบันทึกการสร้าง Link โดย Save and return to course

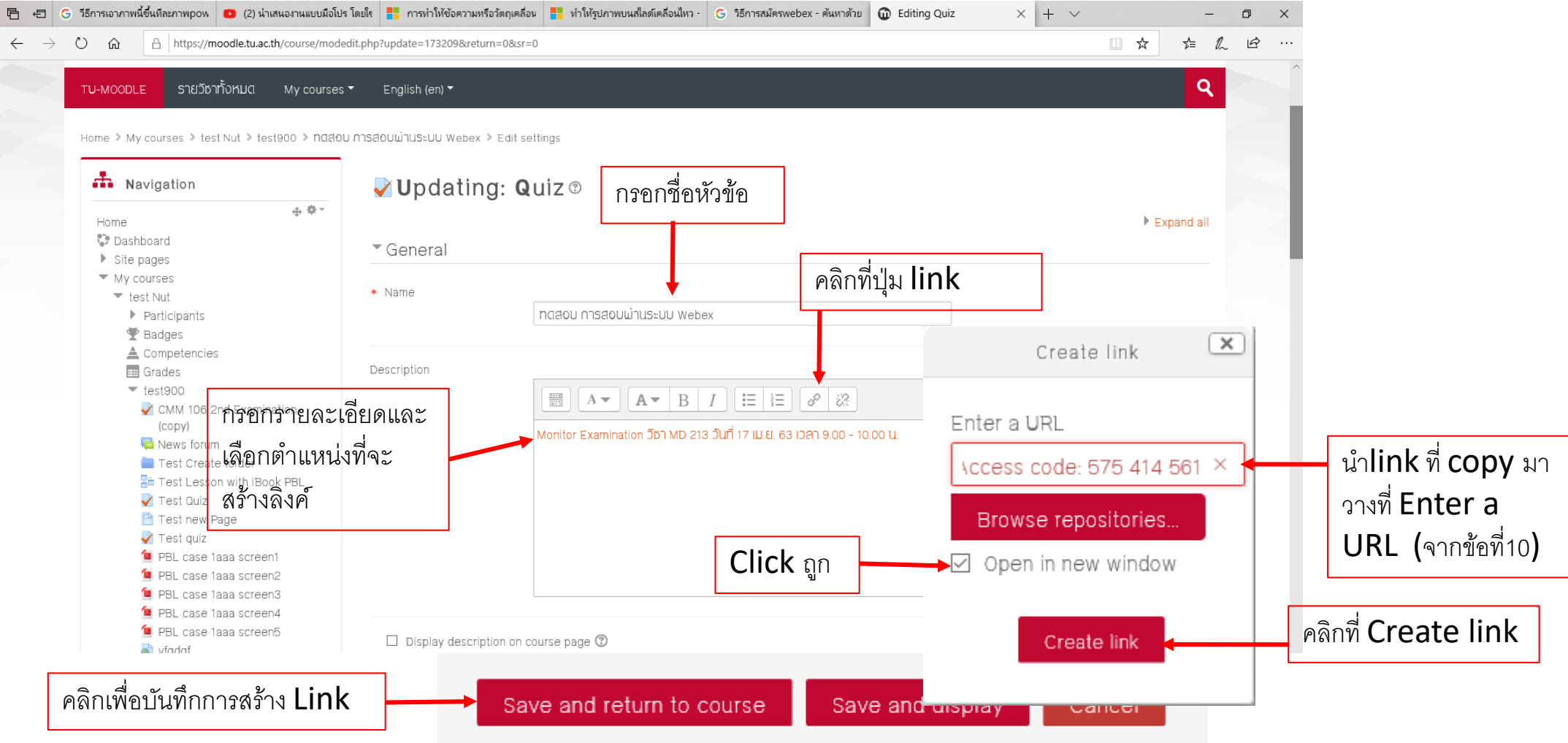

13) เมื่อคำเนินการสร้าง Link แล้ว อาจารย์สามารถปิด Link นี้จนกว่าจะถึงเวลาสอบหรือก่อนเวลาสอบ เพื่อให้ อาจารย์และนศ. ได้ตรวจสอบกล้องของ device ให้พร้อม โดยกดที่ปุ่ ม Edit และกดเลือก Show-> Hide

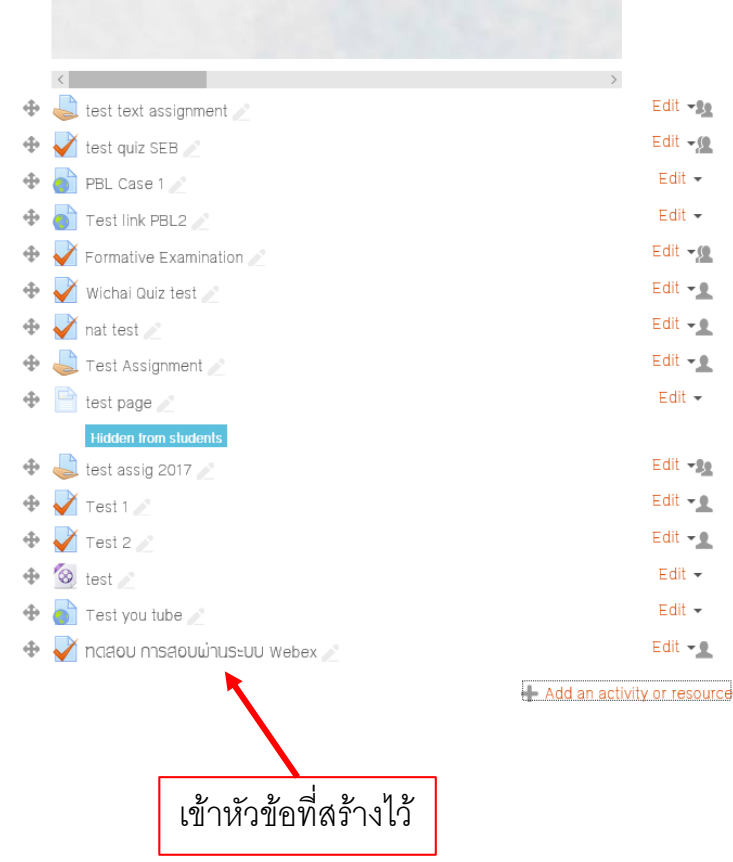

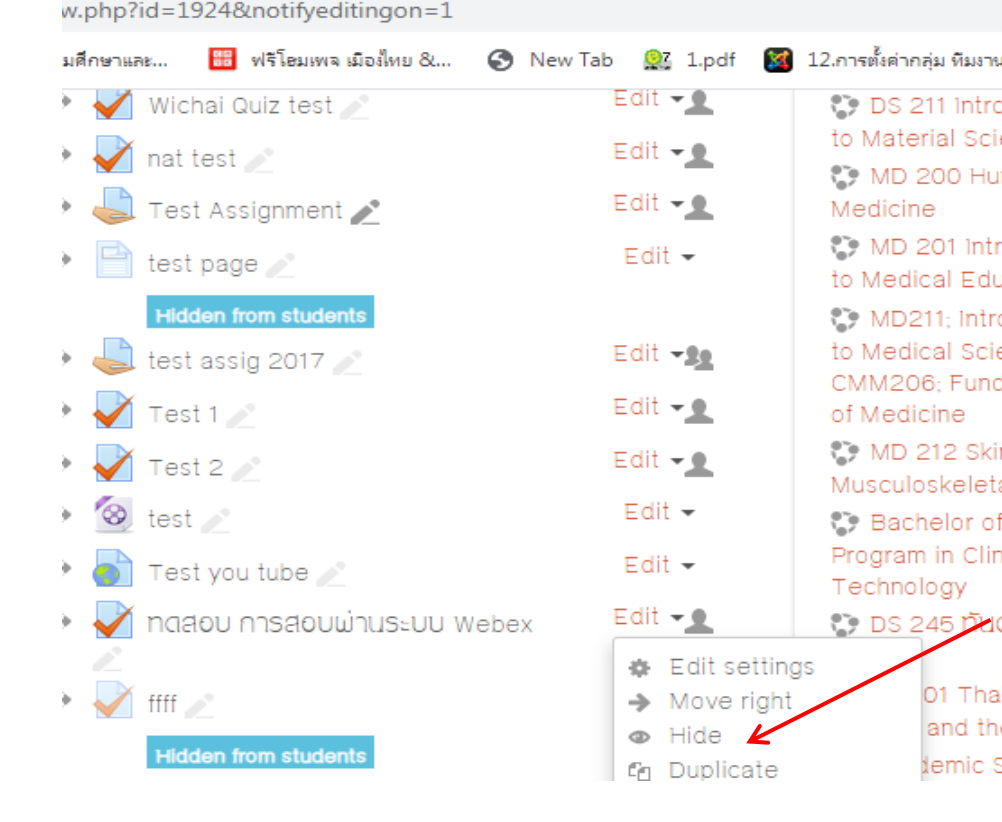

# 14) เมื่อถึงเวลาสอบ นศ. เข้ามาที่ Object ที่สร ้ างข้ึ นในขอ ้ 13) จากน้นักดที่ Link

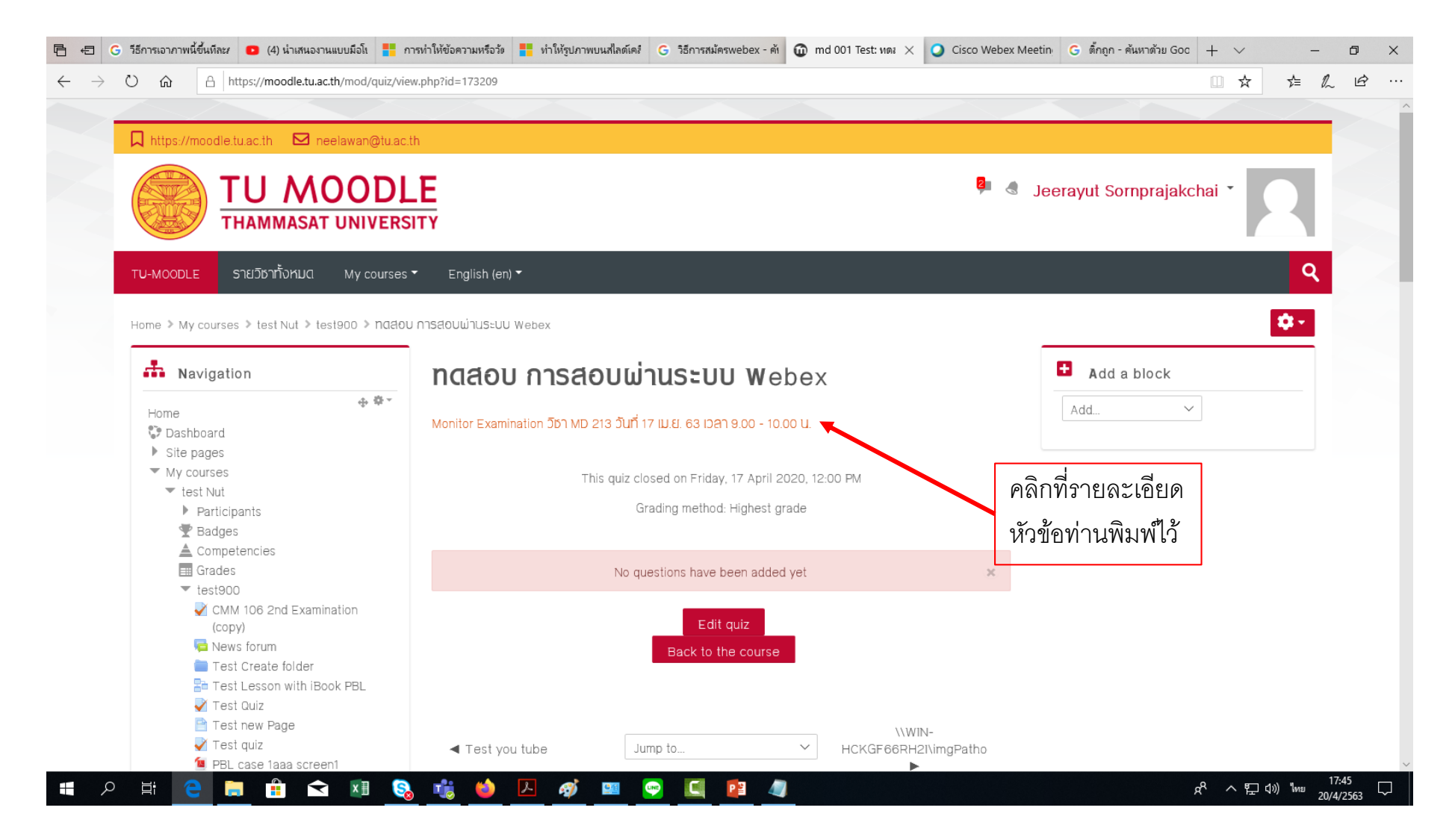

15) ระบบจะให้เลือก Join from your browser หรือ Download the app again

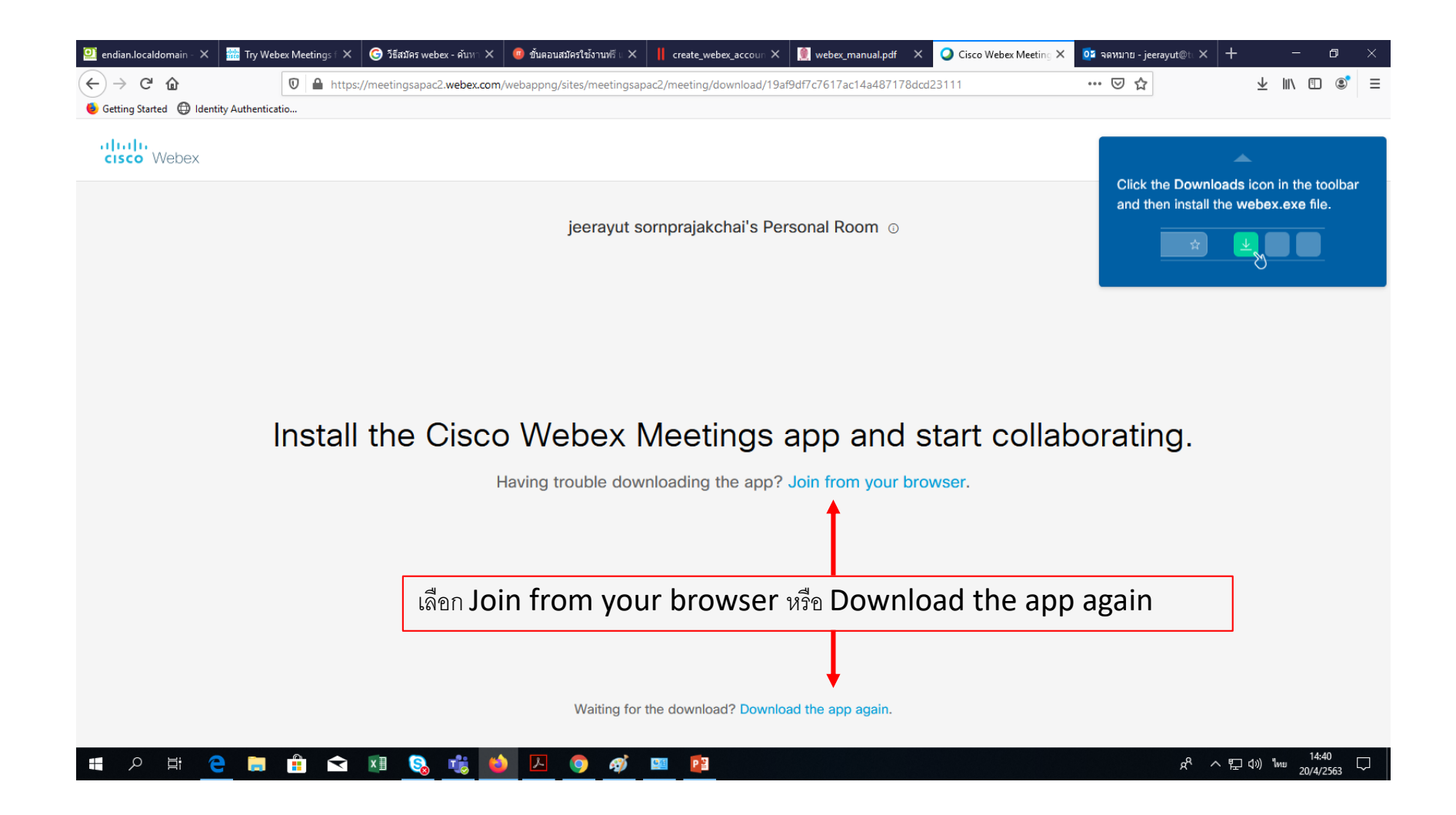

16) ถ้าเลือก Join from your browser ระบบจะข้ึน Start a meetingเป็ นอันเสร็จเรียบร้อย

ถ้าเลือก Download app กี่ทำการ Download และติดตั้งตามปกติ ระบบจะขึ้น Start a meeting เป็นอันเสร็จเรียบร้อย

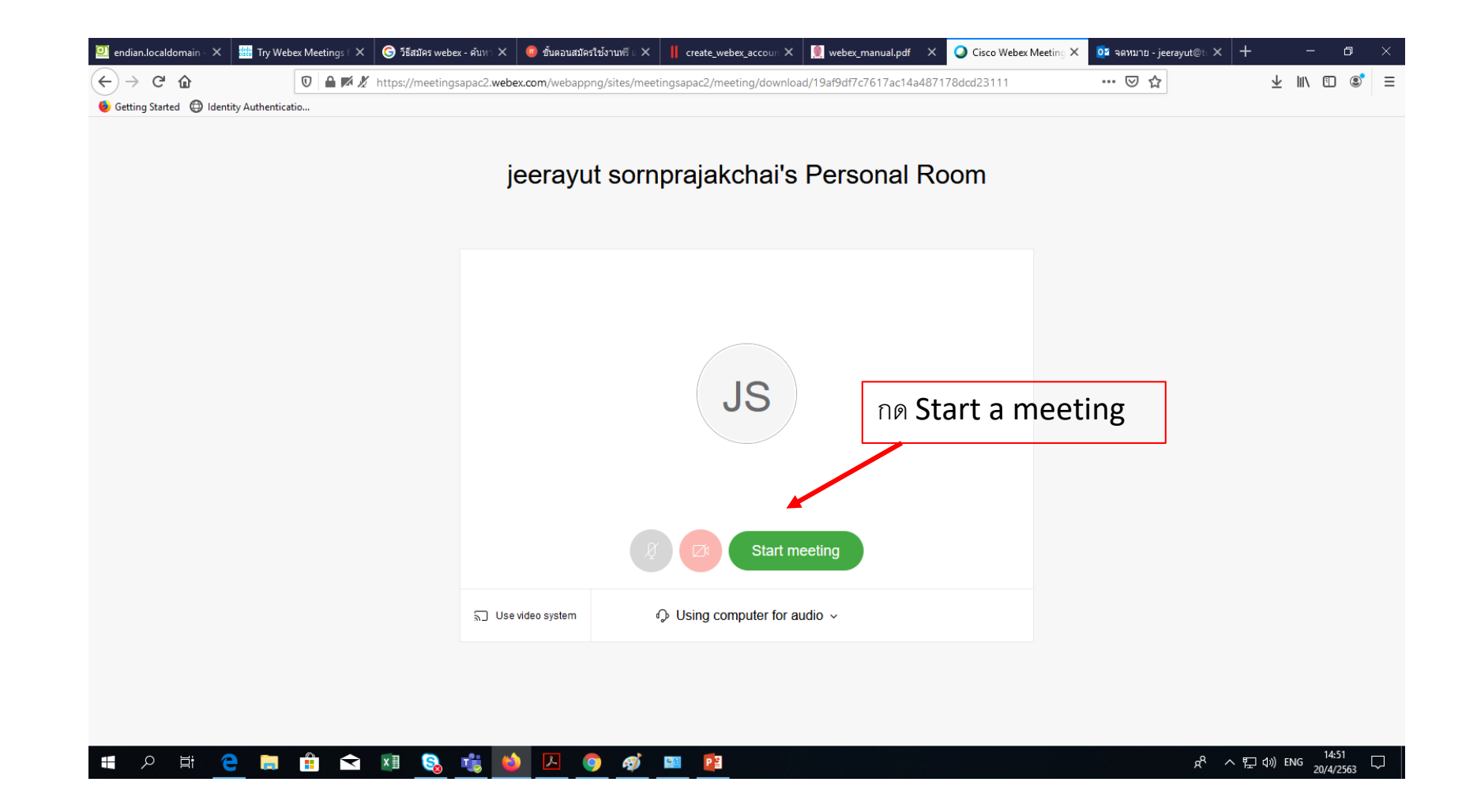